| Classification | System and Application FAQ on XPAC |         |       |      |           | No.  | 1-005-01 |
|----------------|------------------------------------|---------|-------|------|-----------|------|----------|
| Author         | WeiKai                             | Version | 1.0.1 | Date | 2011/6/29 | Page | 1/3      |

## How to calibrate an Egalax USB touch panel

| Appli | ies to:     |                       |                      |
|-------|-------------|-----------------------|----------------------|
|       | Platform    | OS version            | XPAC utility version |
|       | XPAC series | All versions (WinCE6) | All versions         |
|       |             |                       |                      |
|       |             |                       |                      |
|       |             |                       |                      |
|       |             |                       |                      |

N/A: Not applicable to this platform and OS.

## Use a touch panel and a keyboard at the same time on XP-8x4x.

The XP-8x4x series only has two USB ports, so if you want use a touch panel and keyboard/mouse at the same time. You will need a USB hub.

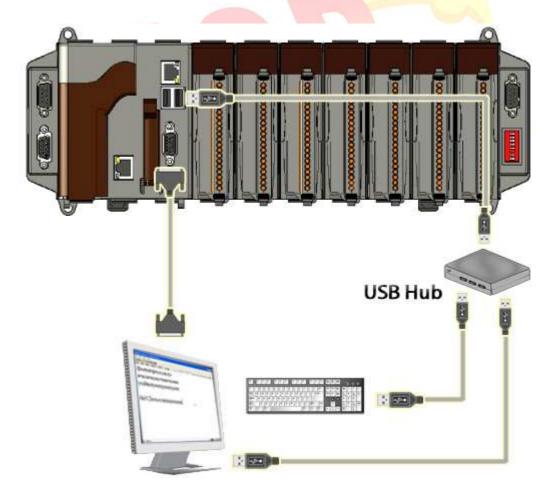

| Classification | System and Application FAQ on XPAC |         |       |      |           | No.  | 1-005-01 |
|----------------|------------------------------------|---------|-------|------|-----------|------|----------|
| Author         | WeiKai                             | Version | 1.0.1 | Date | 2011/6/29 | Page | 2/3      |

To calibrate an Egalax USB touch panel, perform the following steps:

## Step 1: Execute the calibration program.

1.1. Click Start->Programs->USB\_TOUCH->Egalax->eGalaxTouch.bat.

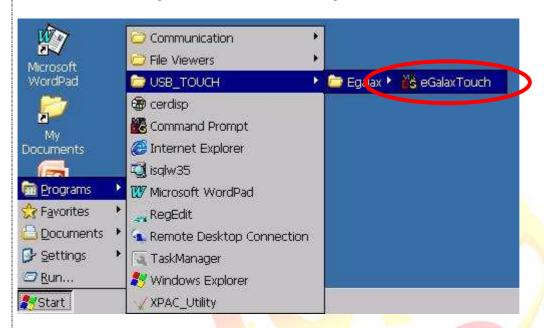

1.2. Click the "4 Pts Cal" button. (Click the "25 Pts Cal" button to obtain a more accurate calibration for the touch panel)

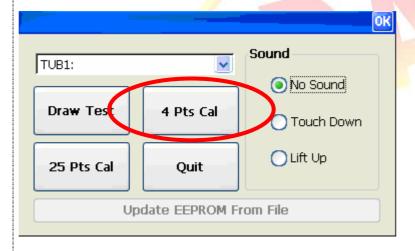

| Classification | System and Application FAQ on XPAC |         |       |      |           | No.  | 1-005-01 |
|----------------|------------------------------------|---------|-------|------|-----------|------|----------|
| Author         | WeiKai                             | Version | 1.0.1 | Date | 2011/6/29 | Page | 3/3      |

- 1.3. Perform the calibration process.1.3.1. Touch the "X" icons on the monitor to perform the calibration process.

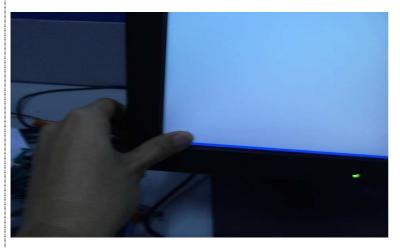

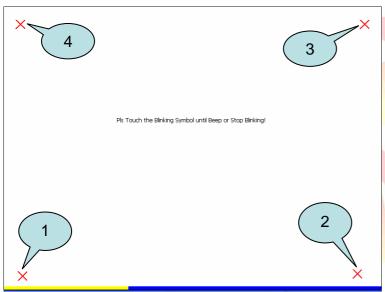